# **Tutorial Empréstimo Entre Bibliotecas**

Veja o passo a passo dentro do SIGAA para solicitar o empréstimo entre bibliotecas.

### **Portal Discente - Módulo Biblioteca**

- Serviços ao Usuário
	- o Serviços Diretos
		- **Solicitar Empréstimo entre Bibliotecas**

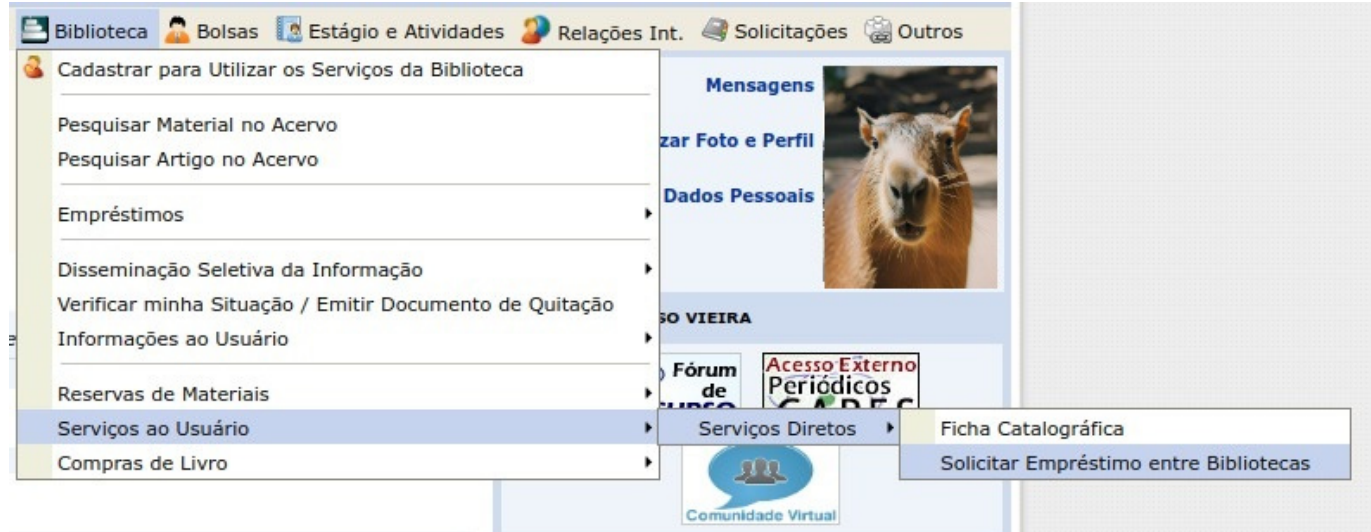

## **Abrirá esta opção**

Basta clicar no link em frente ao ícone verde com o sinal:

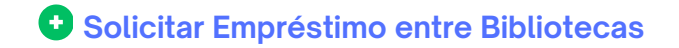

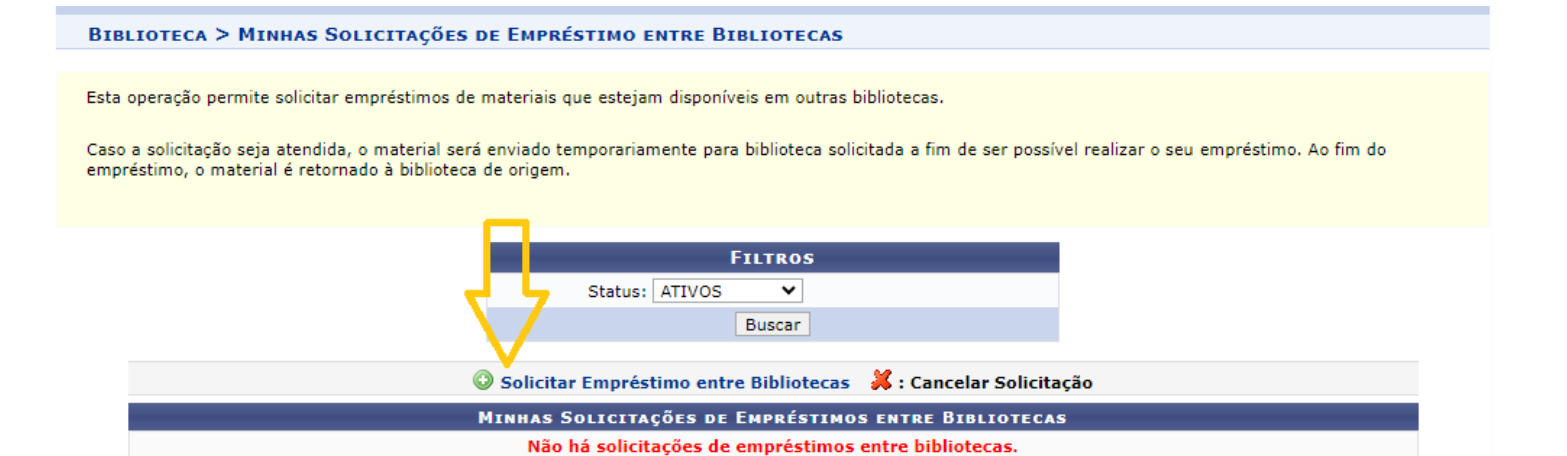

#### Abrirá a consulta ao acervo.

#### **BIBLIOTECA > PESQUISA NO ACERVO**

#### Dicas de busca:

Preencha os campos conforme desejado. Usando mais de uma linha, a busca será mais específica.

O sistema **não** diferencia caracteres maiúsculos e minúsculos, nem acentos. Por exemplo, o termo *bibliográfico* recupera registros com as palavras: *bibliográfico,*<br>Bibliografico, Bibliográfico, BIBLIOGRAFICO e BIBLIOGRÁF

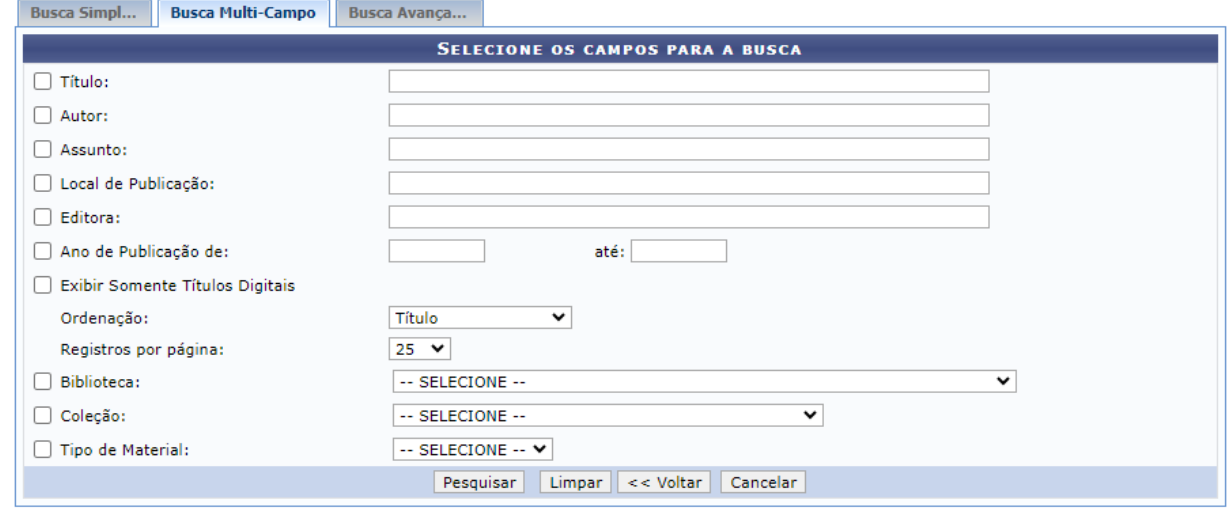

Neste espaço, basta preencher a forma que deseja consultar nosso acervo, preenchendo os campos necessários para a sua consulta.

Exemplo de busca selecionando o assunto e a biblioteca do PTI:

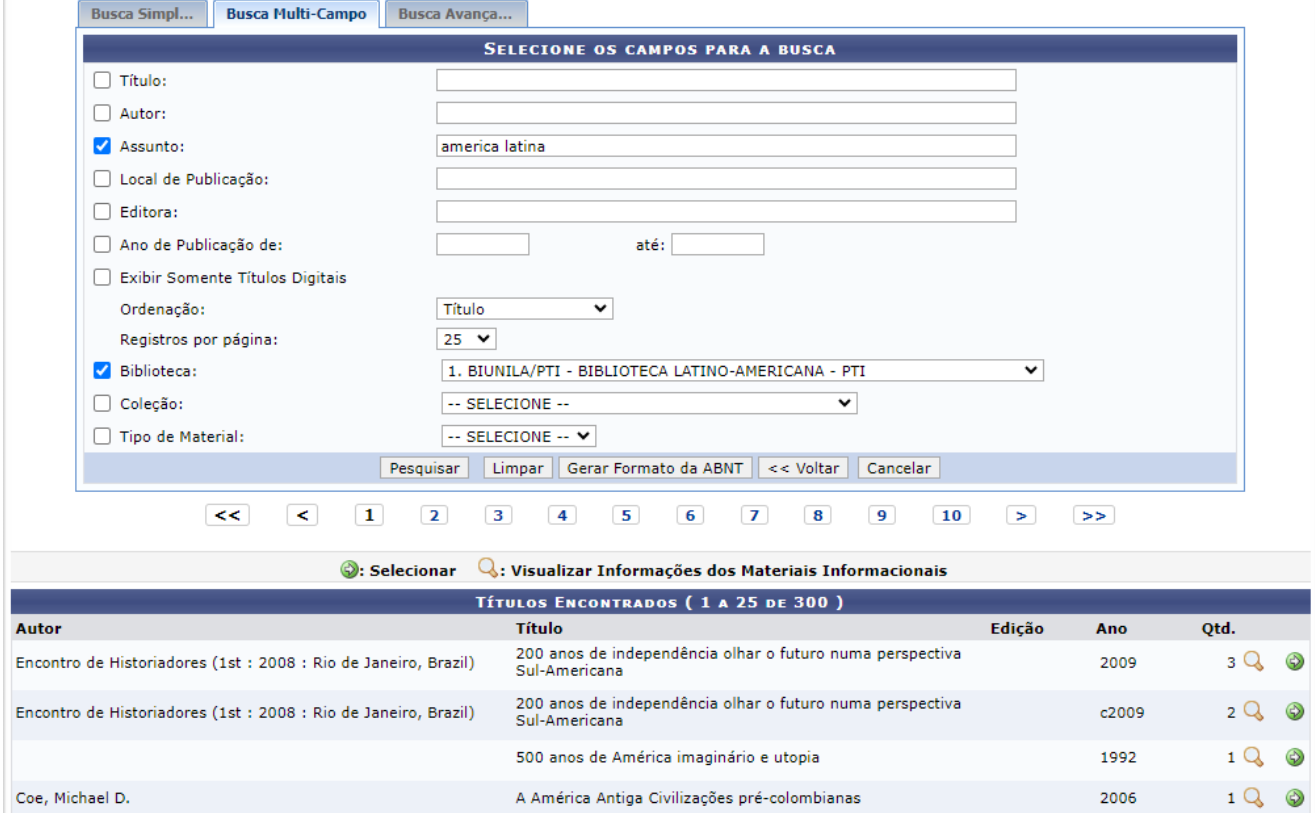

Após escolher o material que deseja, clicar o ícone de **seta verde**, ao lado da lupa que aparece do lado direito acima.

- Após escolhido o material com a seta, aparecerá a seguinte tela para escolher a biblioteca para onde o material será enviado:
- Se for apenas um material, basta clicar em "solicitar". Observe que o título está ali selecionado corretamente.

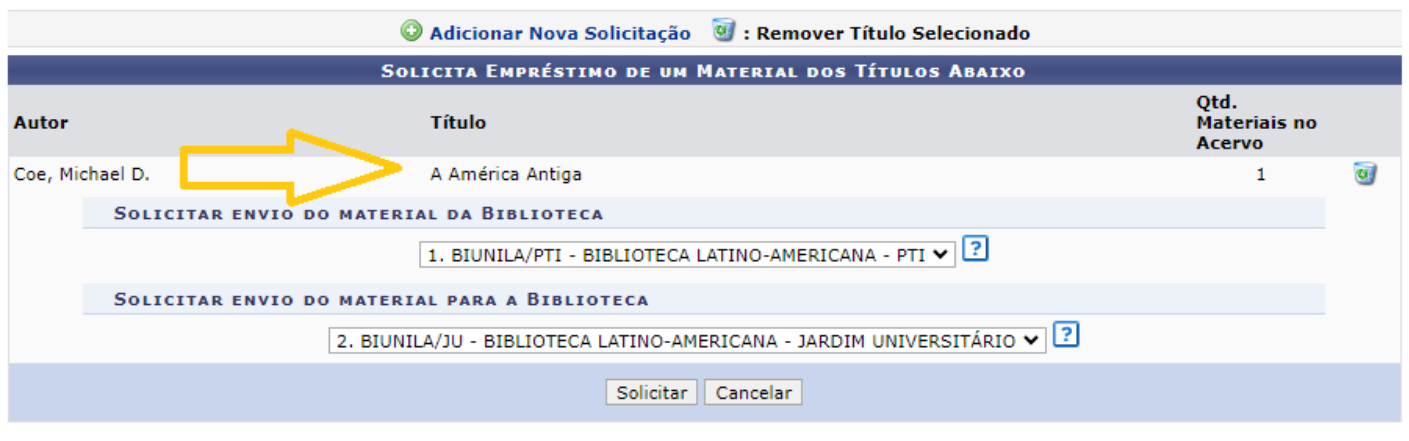

Se desejar pedir outro material, basta clicar no ícone acima, igual a este:

### **Adicionar Nova Solicitação**

Voltará para a tela de consulta ao acervo e poderá escolher outro material:

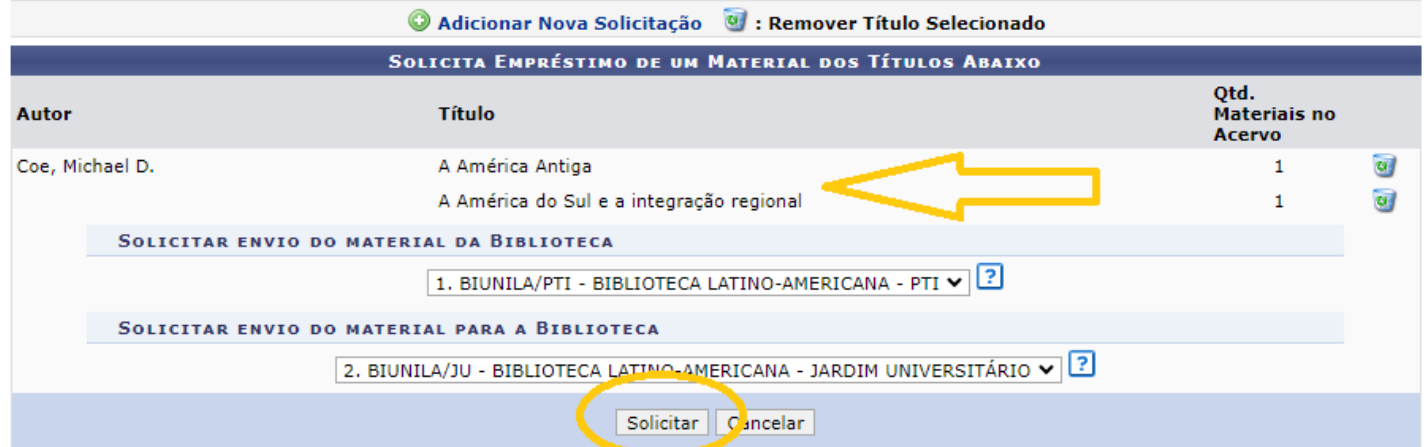

Neste exemplo acima, temos a seleção dos dois títulos escolhidos.

Clicou em solicitar, aparecerá a seguinte informação:

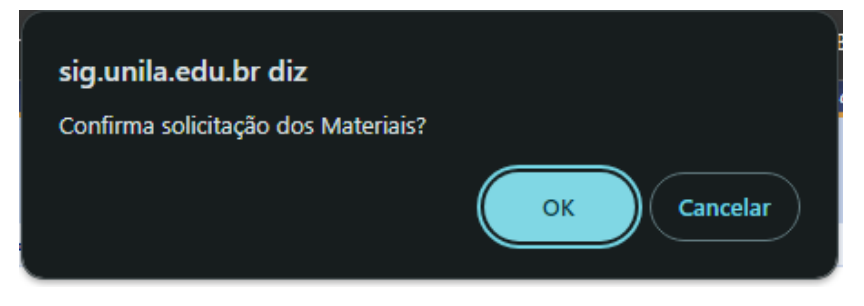

Um pop-up que precisa clicar em "OK" para confirmar.

Aparecerá então a seguinte tela:

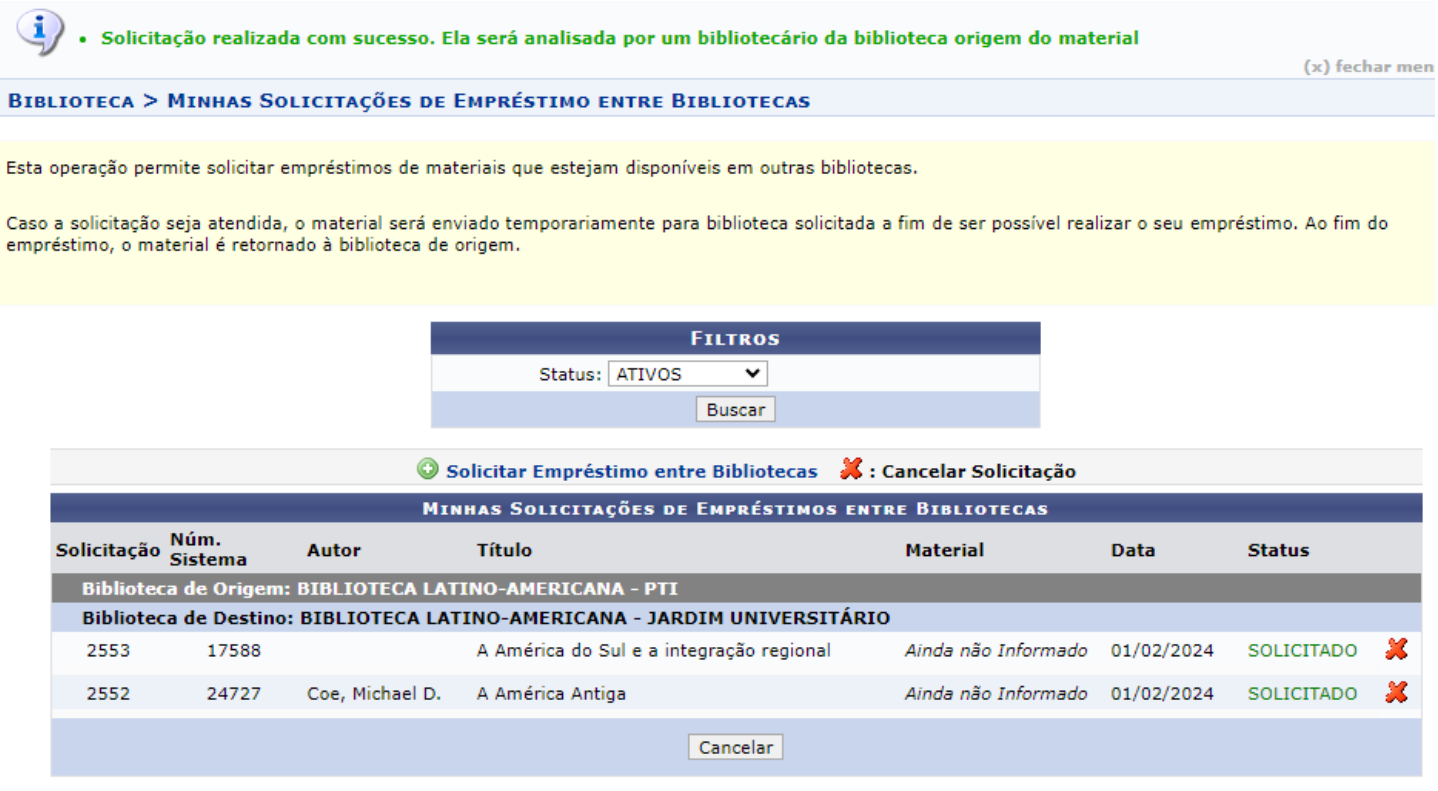

Prontinho! O empréstimo foi solicitado, conforme mensagem em verde que aparece acima na imagem

Solicitação realizada com sucesso. Ela será analisada por um bibliotecário da biblioteca origem do material

## **Fluxo do processo**

Chegou a solicitação do empréstimo, o setor de atendimento da biblioteca seleciona o material (se ele estiver disponível) para ser enviado para a biblioteca de destino.

O material sairá da biblioteca de origem por malote e ao chegar na biblioteca de destino, será recebido pela equipe e marcado no sistema o recebimento.

Feito o recebimento no SIGAA, um e-mail automático chega para o usuário informando que o material já está disponível na biblioteca selecionada por este, para o empréstimo. O prazo para comparecer à biblioteca para o empréstimo é de 1 (um) dia útil.

**O material deverá ser emprestado e devolvido na biblioteca na qual solicitou o serviço.**

No caso específico do **exemplo deste tutorial**, foram solicitados dois livros da Biblioteca do PTI para a Biblioteca do JU.

Então, quando recebo o e-mail, vou até a BIUNILA JU e empresto os materiais.

#### **OBSERVAÇÕES IMPORTANTES:**

- Se for material regular (sem tarja amarela) poderei renovar por até 8 vezes pelo SIGAA, se não houver reserva.
- Se for material especial (com tarja amarela) no dia do vencimento, precisarei ir à BIUNILA JU para devolver e emprestar novamente, caso não haja reserva.
- Mesmo o material sendo da BIUNILA PTI, não poderei devolver lá. Como ele foi pedido por entre bibliotecas, vou emprestar e DEVOLVER na BIUNILA JU.

Esse exemplo e observações são específicas do fluxo com a biblioteca de origem PTI para o destino/empréstimo JU.

# **Dúvidas**

Qualquer dúvida sobre o Serviço Entre Bibliotecas, falar com o Setor de Atendimento:

#### **BIUNILA PTI**

(45) 3522-9900 - circulacao.biunila@unila.edu.br

## **BIUNILA JU**

(45) 3522-9940 - ju.biunila@unila.edu.br